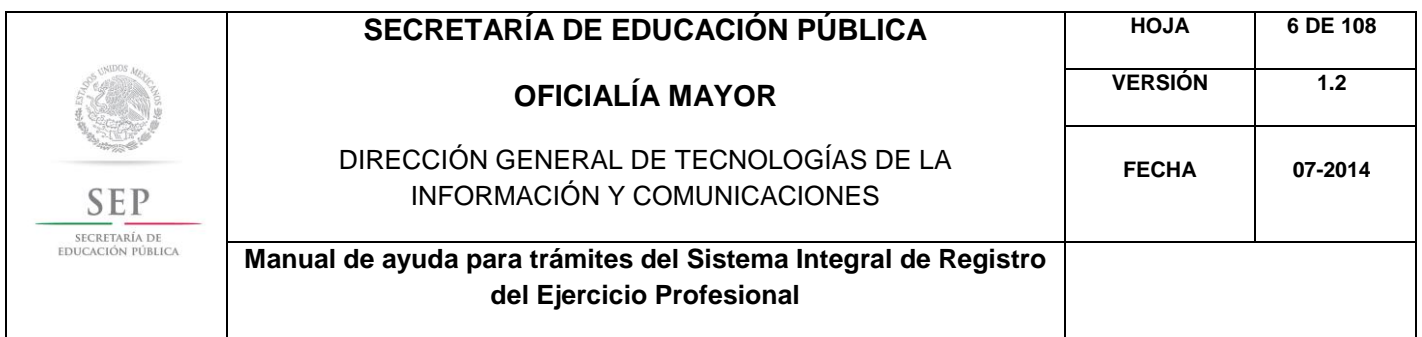

5.1 REGISTRO DE TÍTULO Y EXPEDICIÓN DE CÉDULA PROFESIONAL PARA MEXICANOS CON ESTUDIOS EN MÉXICO, NIVEL PROFESIONAL ASOCIADO, TÉCNICO, TÉCNICO SUPERIOR UNIVERSITARIO Y LICENCIATURA.

Para acceder al Sistema Integral de Registro del Ejercicio Profesional, deberá ingresar a la siguiente dirección electrónica [http://sirepve.sep.gob.mx](http://sirepve.sep.gob.mx/)

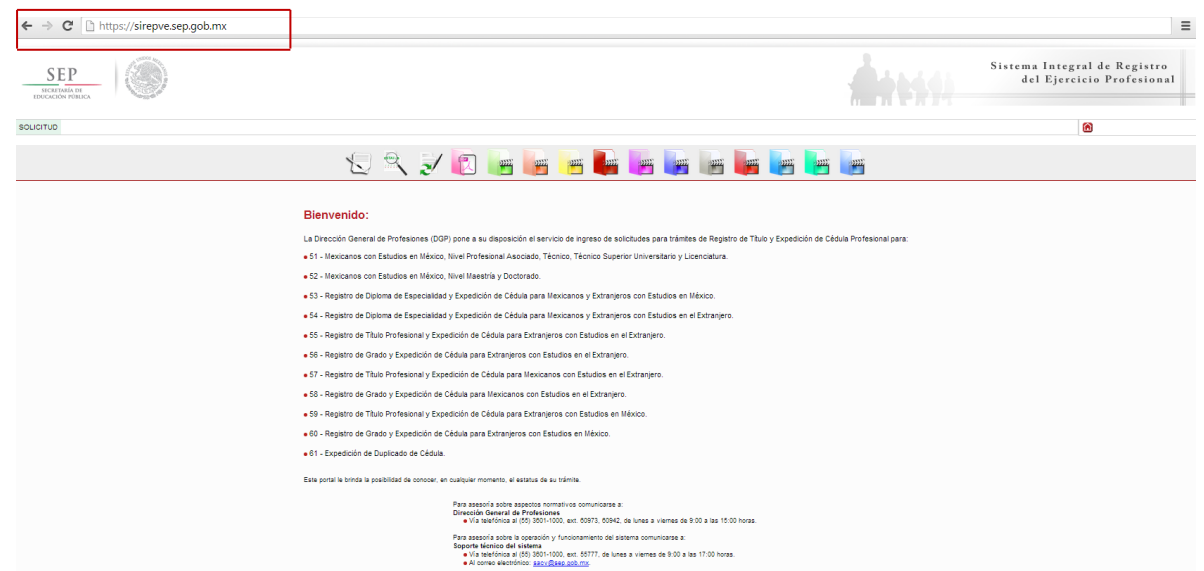

Una vez que ingreso al sistema, diríjase al menú de "Solicitud" y de clic en "Capturar", o bien en la sección del menú colgante. "Captura de solicitud".

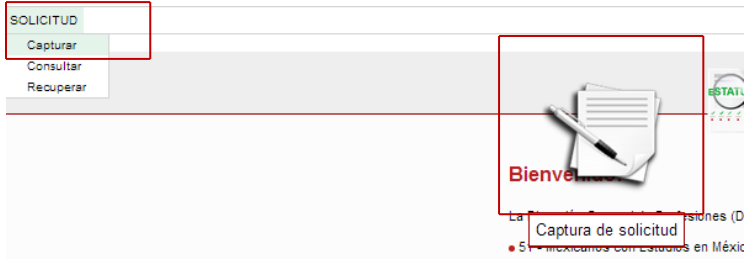

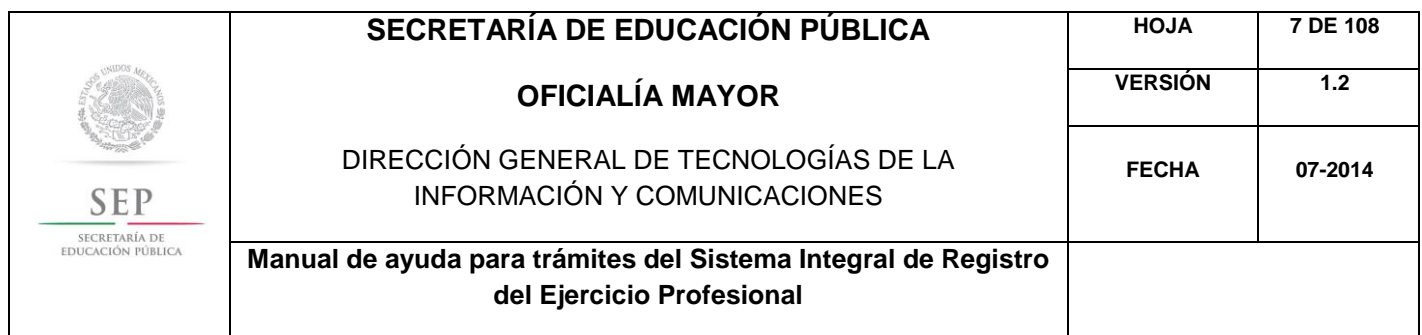

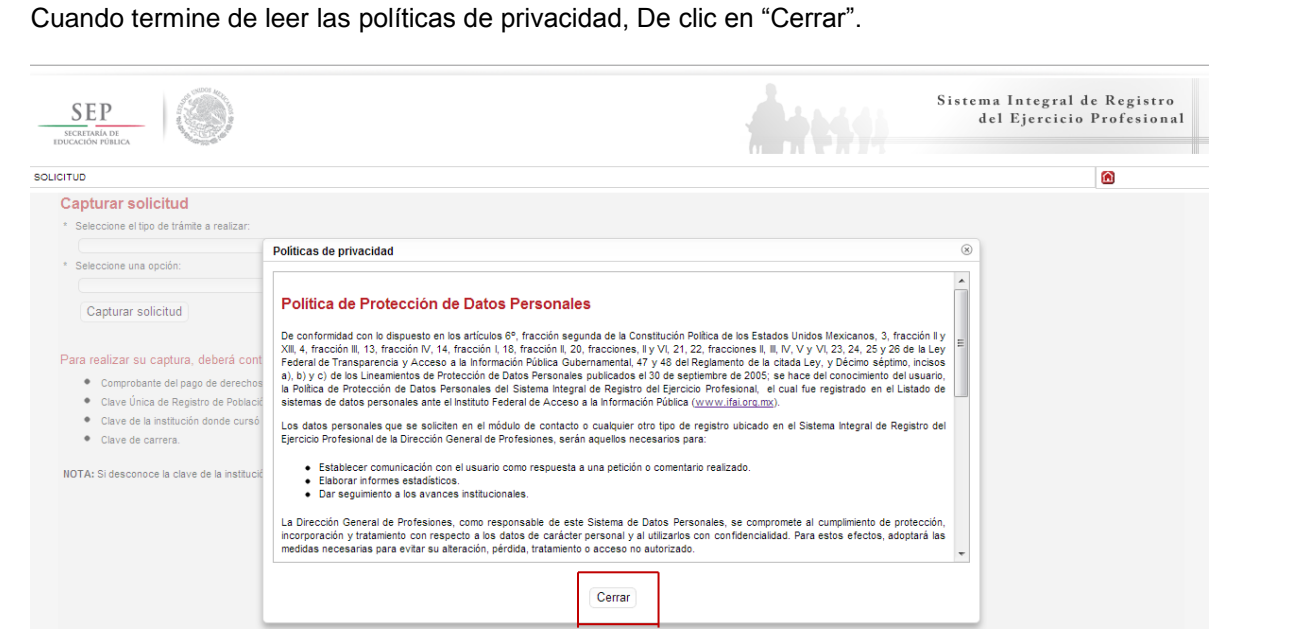

Posteriormente, deberá seleccionar el trámite: Registro de Título y/o Grado Académico para Mexicanos con Estudios en México.

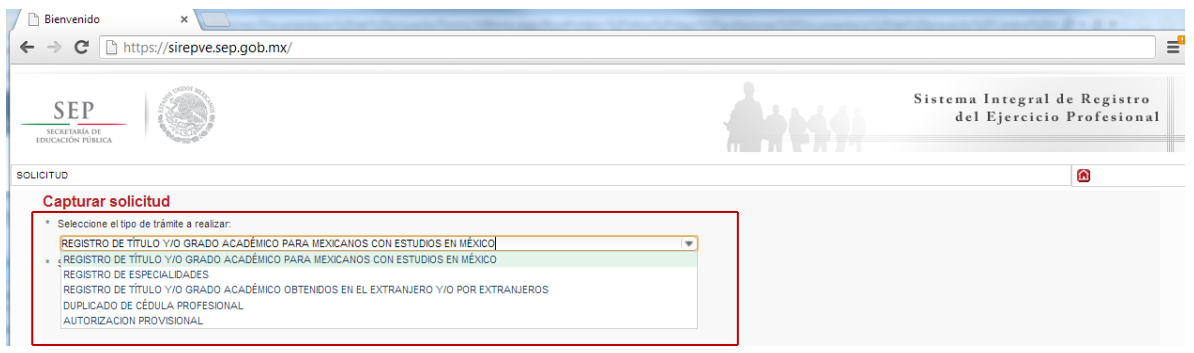

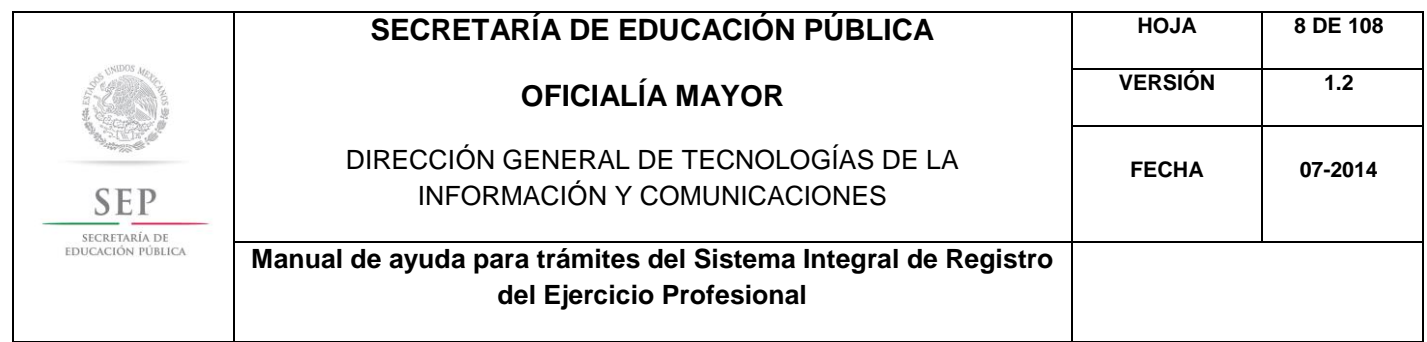

Enseguida, deberá seleccionar la opción: Título y Expedición de Cédula Profesional para Mexicanos con Estudios en México, nivel Profesional Asociado, Técnico, Técnico Superior Universitario y Licenciatura. De clic en "Capturar solicitud".

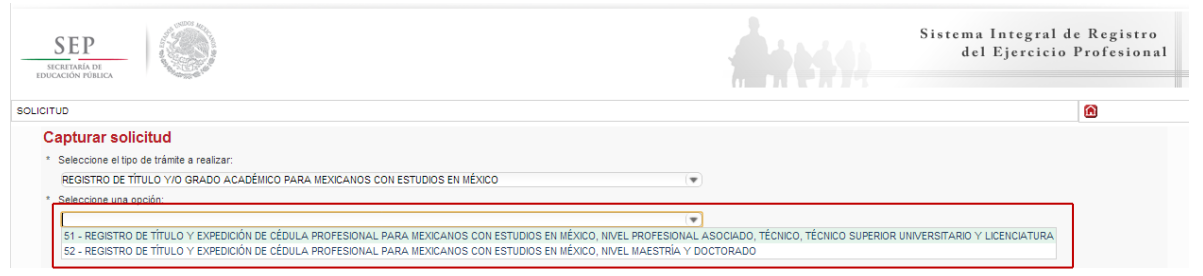

A continuación, deberá indicar la llave de pago. Es importante destacar que, los campos con asteriscos son obligatorios. De clic en "Siguiente".

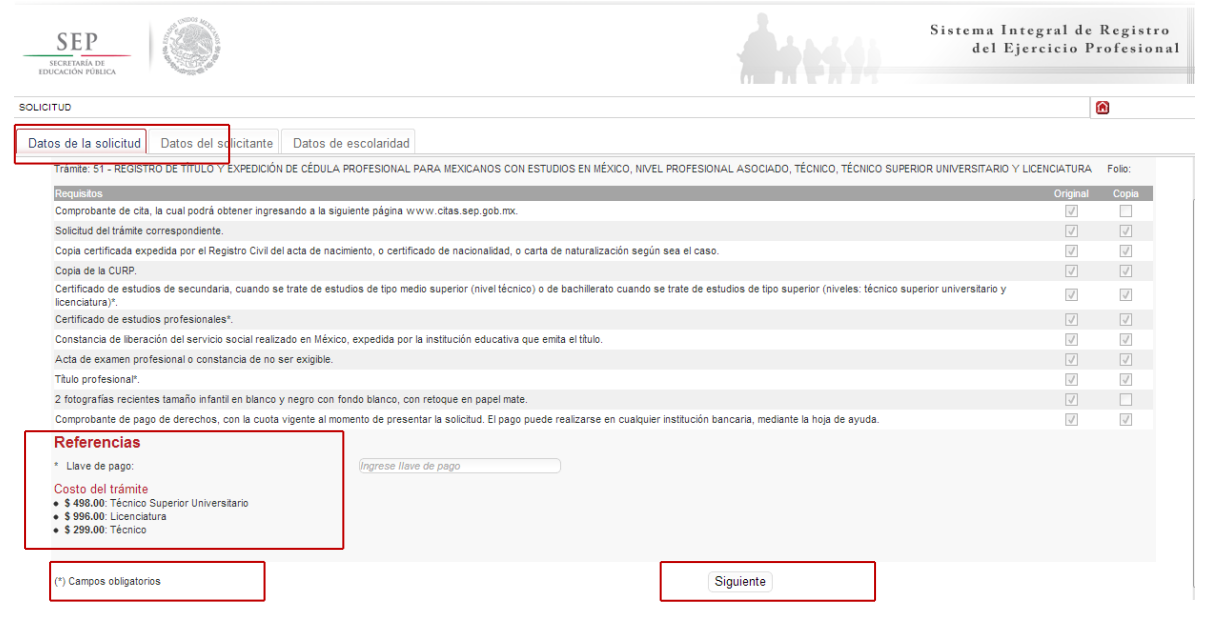

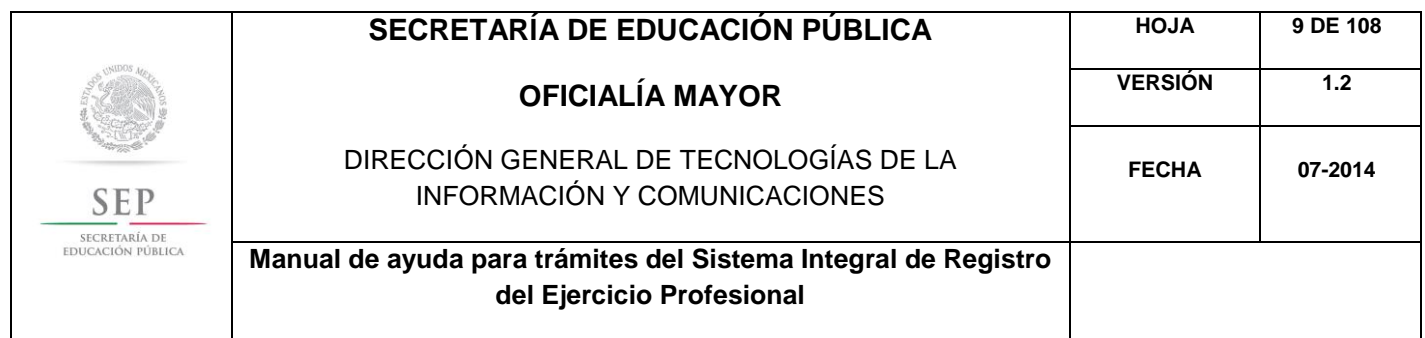

En la ventana siguiente, deberá agregar los datos de la Clave Única de Registro de Población (CURP), aquí el sistema reconocerá automáticamente la información o en su defecto, podrá ingresarlos de manera manual. De clic en la "lupa".

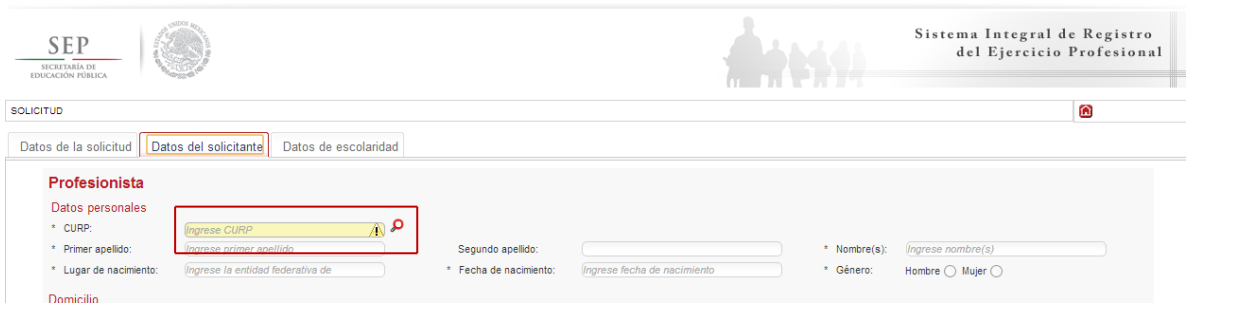

Enseguida, verifique los datos obtenidos del Registro Nacional de Población e Identificación Personal (RENAPO), en caso de realizar alguna modificación o captura manual, deberá presentar el soporte legal correspondiente. De clic en "Aceptar".

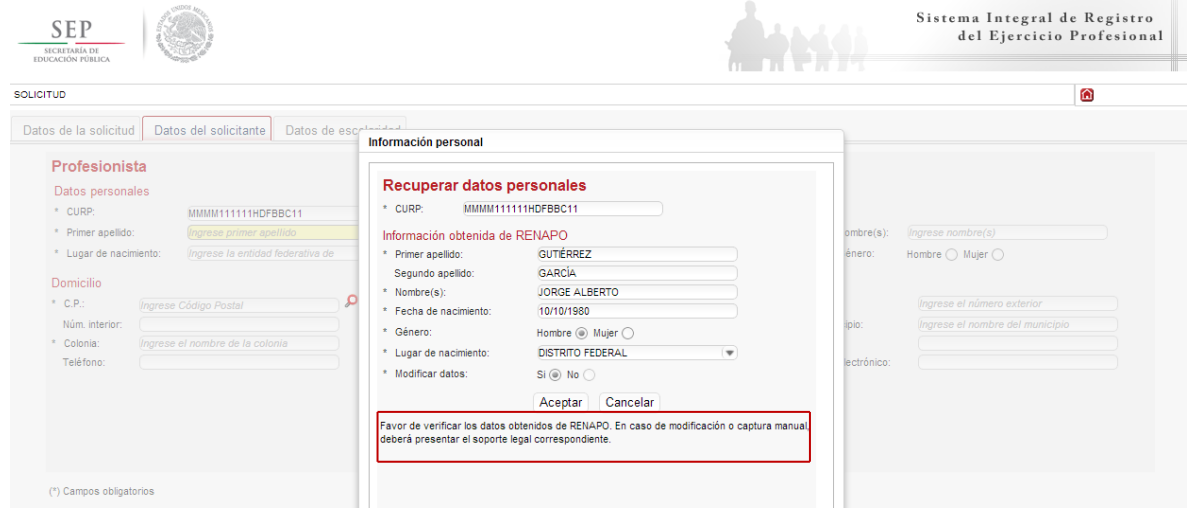

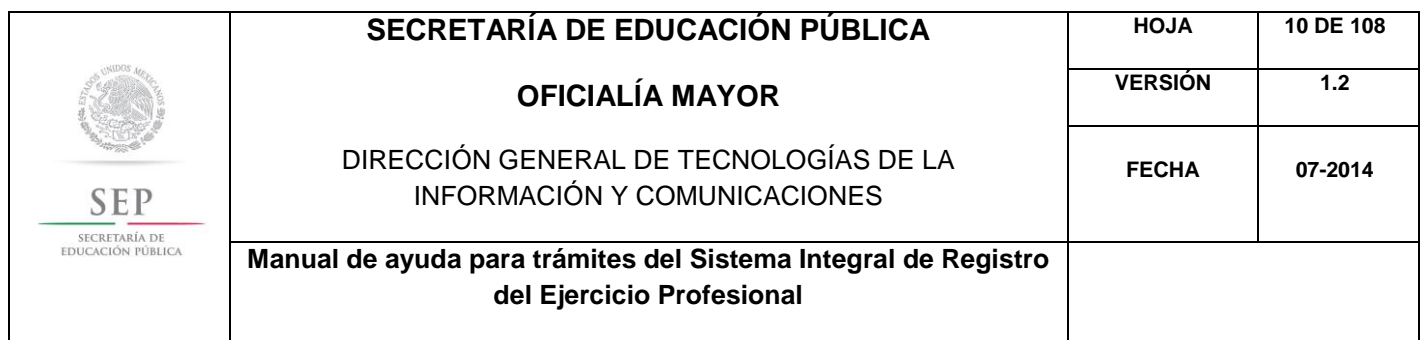

A continuación, deberá llenar la información concerniente a su dirección. Al capturar el Código Postal, se desplegará el catálogo del Servicio Postal Mexicano (SEPOMEX) con las colonias que hacen referencia. Ingrese los datos de la calle, el número exterior e interior. De clic en "Aceptar".

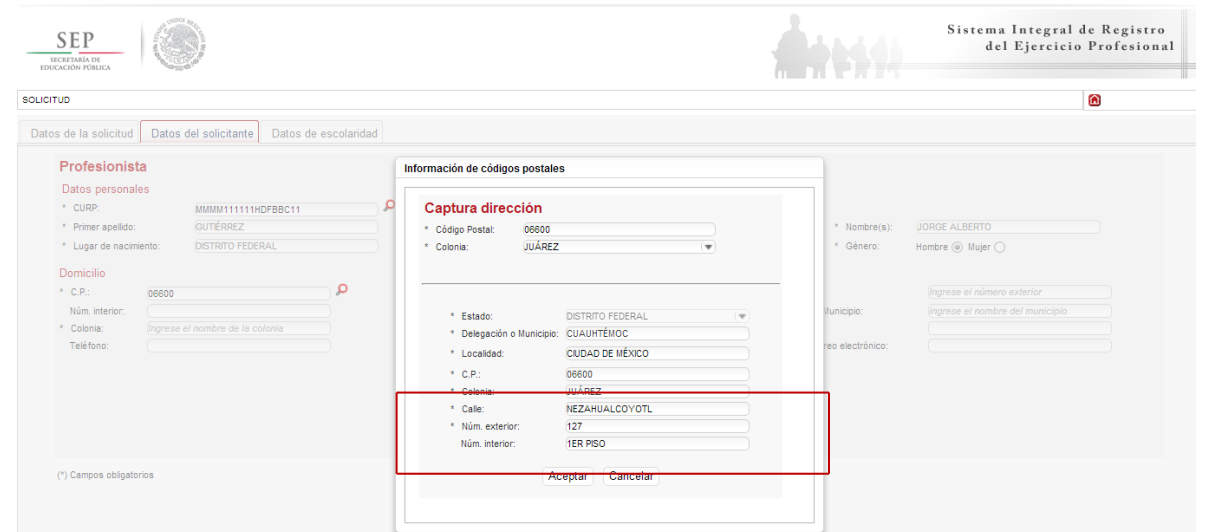

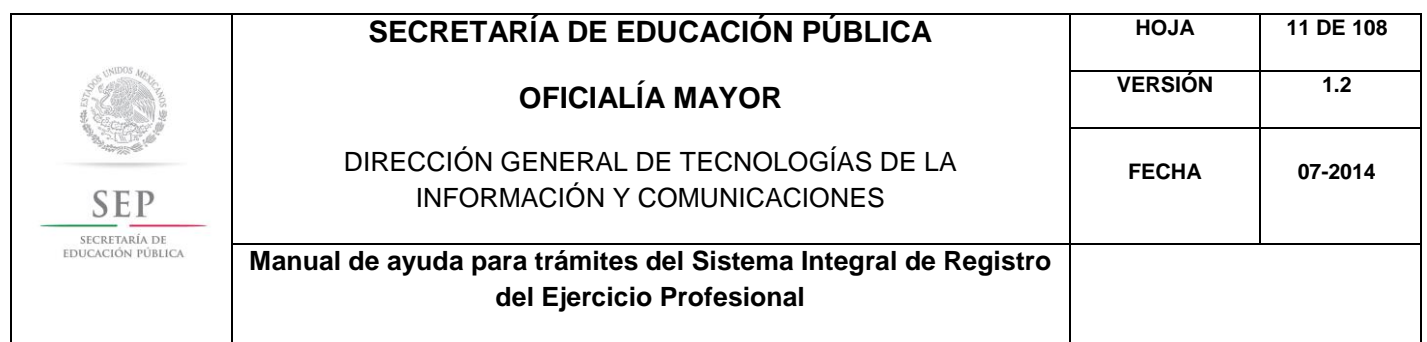

Asimismo, se le recuerda anotar correctamente su número telefónico con lada; y su correo electrónico, este último es de suma importancia en el recibirá sus notificaciones. De clic en "Siguiente".

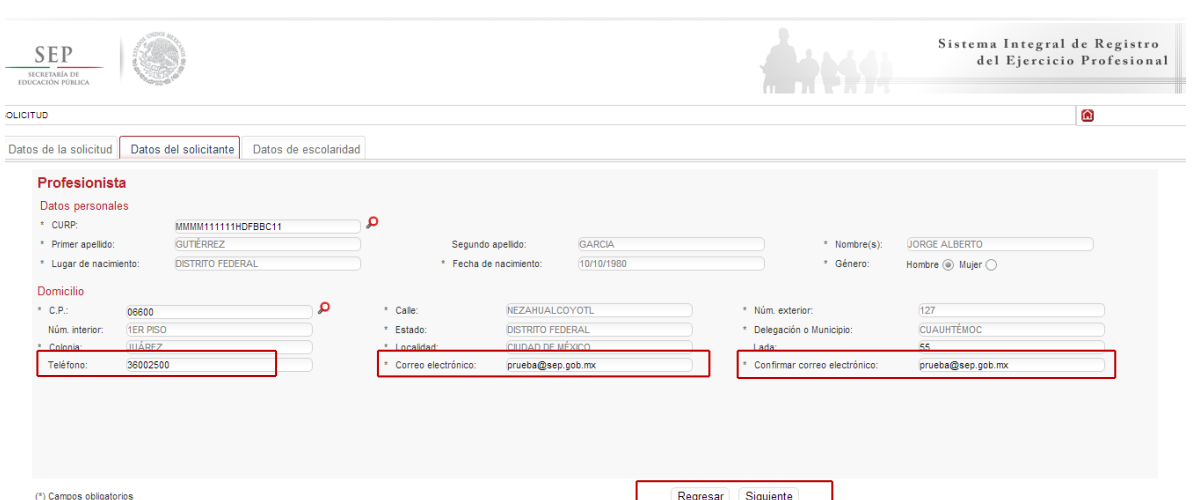

La siguiente ventana hace referencia a los "Estudios de profesionales", aquí deberá capturar, a través del calendario dinámico, la fecha de expedición de título, la clave de la institución donde cursó sus estudios y la clave de la carrera. De clic en "Enviar".

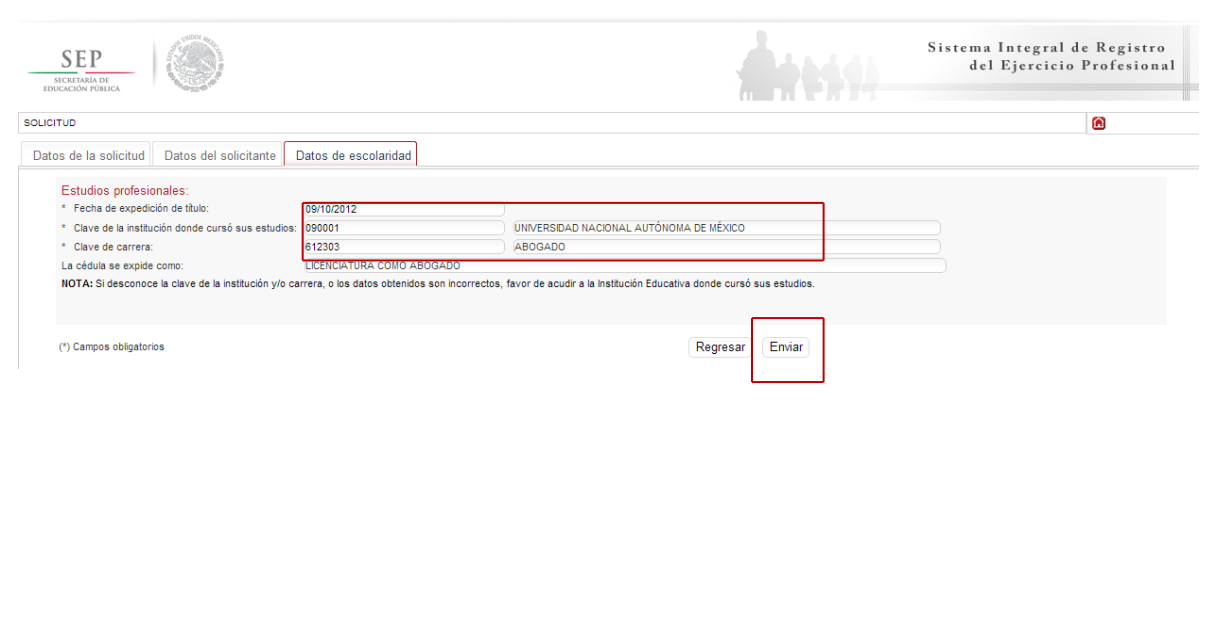

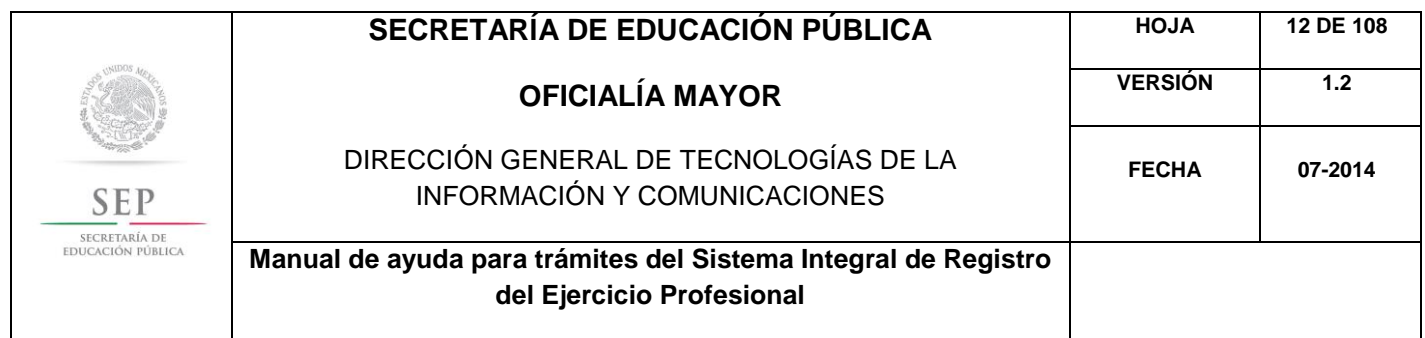

Enseguida, el sistema le notificará que la solicitud se envió a su correo electrónico; recordándole que deberá imprimir y firmar la solicitud por ambos lados. De clic en "Aceptar".

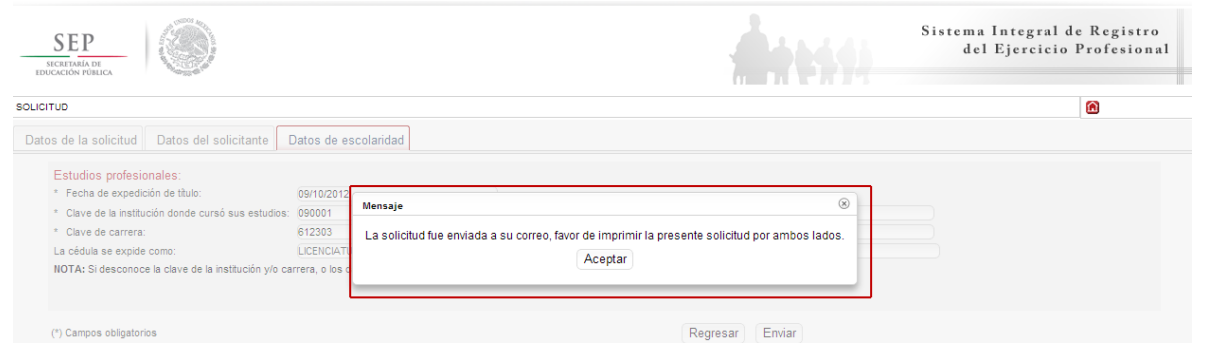

A continuación, el sistema desplegará su solicitud en formato PDF, recuerde que deberá imprimir el documento o guardarlo para su posterior impresión.

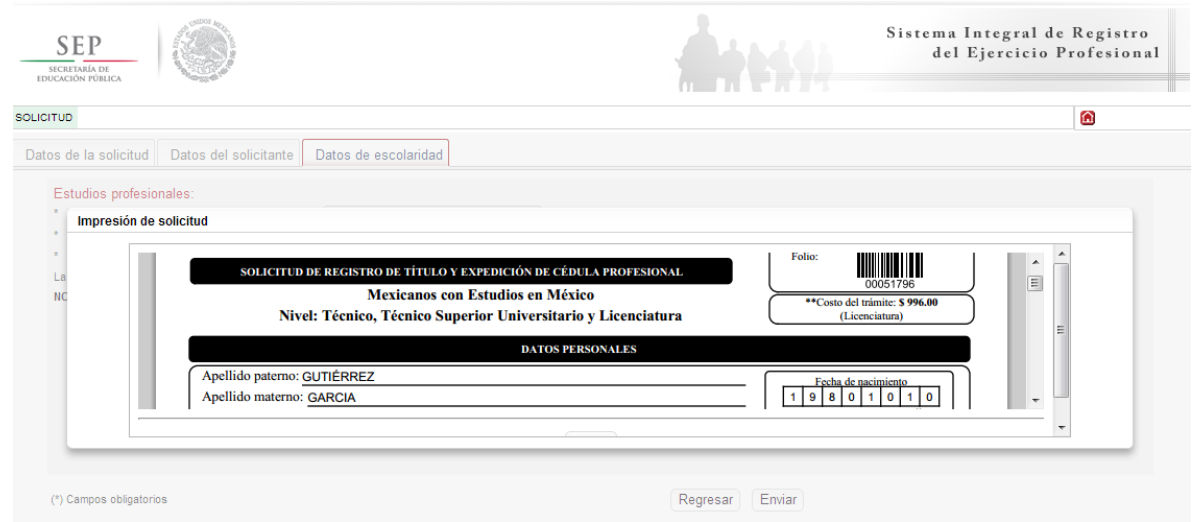